## **Setup Instructions for FW/GT3 Inventory Download – Local**

- **1. Note: Wizard/GT3 servers and stand-alones must have connectivity to the DMS system to be moved to this process. If the dealership wants to consolidate multiple DMS system's inventory or is currently set up to do this, then they need to utilize the JID process. Also, dealerships that want one location to book out the inventory from all stores (same DMS or multiple DMS's) and distribute it back to all stores/locations will utilize the JID process.**
- **2. Ensure that the Interface Team has installed the program that will create the Inventory File.**
- **3. Copy the ProComm script from C:\Program Files\LML Technologies\Common Files\Download\Inventory Scripts to C:\Program Files\Symantec\ProComm Plus\Aspect. (The script name for the ADP DMS is ADPWIZINV.WAS, and the script name for the R&R DMS is RRWIZINV.WAS)**
- **4. Copy the Connection Directory from C:\Program Files\LML Technologies\Common Files\Download\Inventory Scripts to C:\Program Files\Symantec\ProComm Plus. (The Connection Directory for ADP is ADP.dir, for R&R it is rr.dir)**
- **5. Update the ProComm script specific to the DMS with the User ID and Password noted in OrderTrack. Start ProComm and edit specific ProComm script for the DMS then update the user ID and Password. (See figures below)**

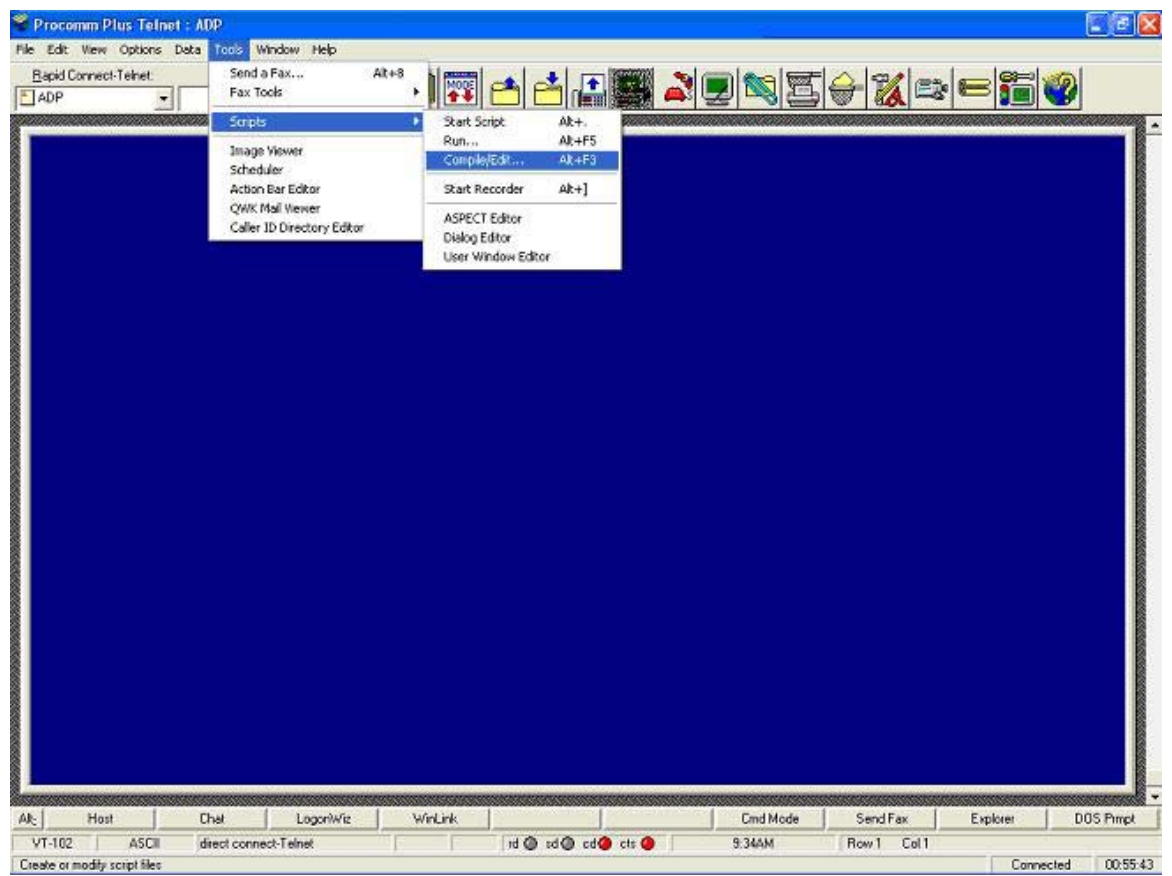

#### **Select ProComm Script for Editing:**

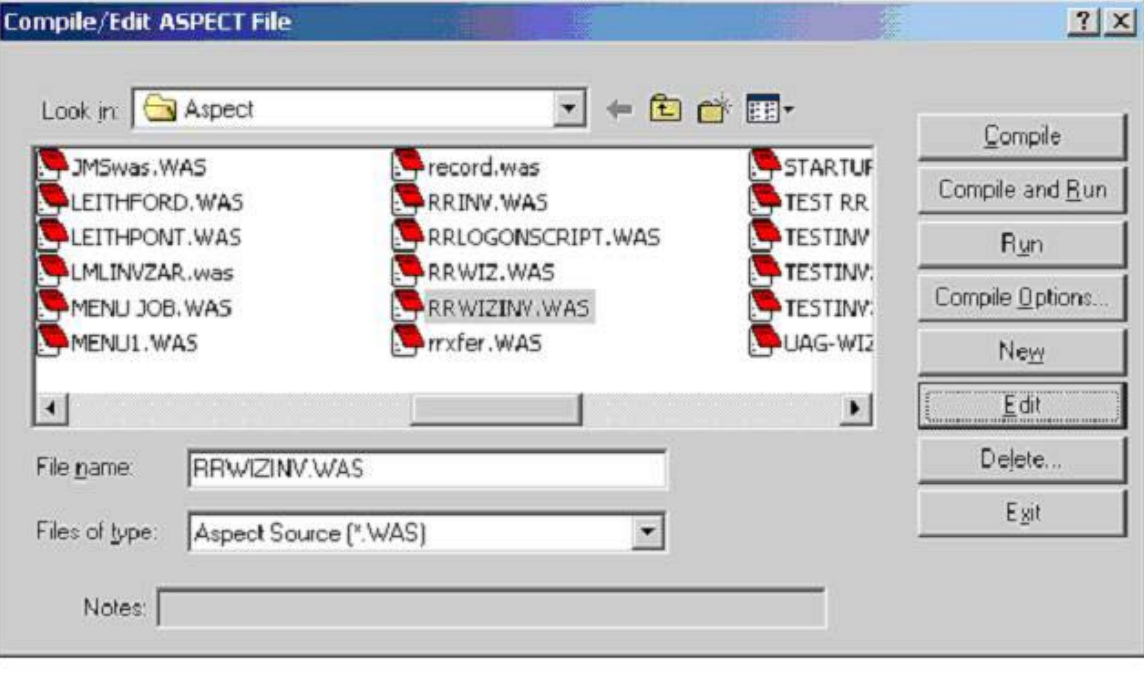

#### **Script to select and send inventory from** *ADP* **to Wizard:**

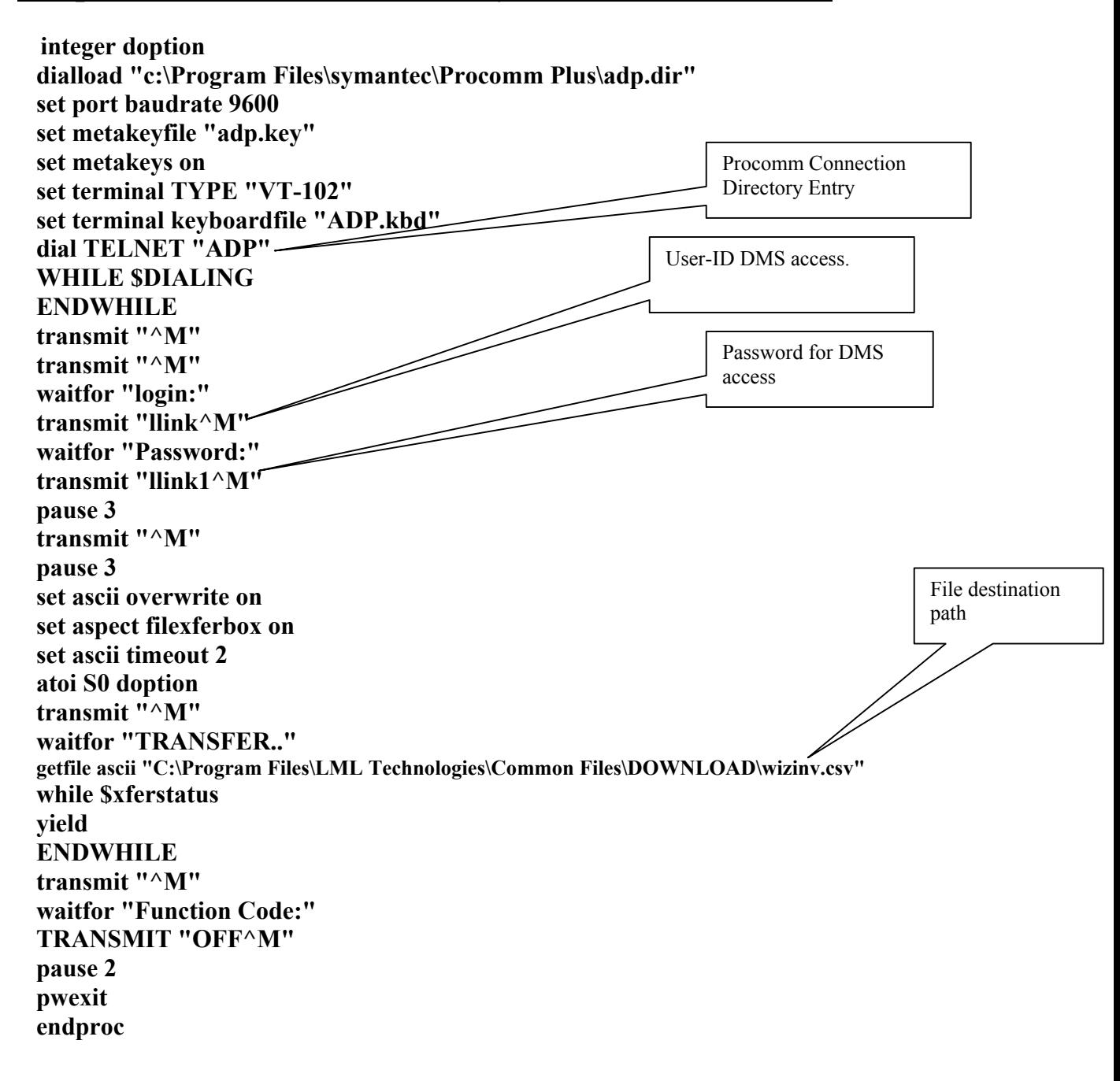

### **Script to select and send inventory from R&R to Wizard:**

 **dialload "c:\Program Files\symantec\Procomm Plus\rr.dir"** 

 **dial TELNET "RR" set port baudrate 9600 set metakeyfile "rr.key" set metakeys on set terminal TYPE "TVI 955" set terminal keyboardfile "rr.kbd" set Protocol zmodem set modem connection "direct connect-Com1" set port baudrate 9600 dial TELNET "RR" WHILE \$DIALING**  Procomm Connection Directory Entry  **ENDWHILE transmit "^M" transmit "^M" waitfor "login:" transmit "era^M" transmit "^M" waitfor "USER ID" transmit "LLINK^M" waitfor "PASSWORD" transmit "LLINK^M"**  Password for DMS access User-ID DMS access.  **transmit "^M" transmit "6910^M" waitfor "REPORT NAME" transmit "ZWIZARD^M" transmit "O^M" waitfor "BEGIN" transmit "WIZINV^M" pause 2 waitfor "\*\*" forever set dnldpath "C:\Program Files\LML Technologies\Common Files\DOWNLOAD"**  File Destination path  **pause 1 transmit "^M" transmit "END^M" transmit "88^M" pause 1 transmit "Y^M" pause 2 pwexit endproc** 

**6. Compile the script by clicking on Tools, Compile** 

- **7. Update the Connection Directory with the IP address and/or Serial Port number to connect to the DMS. Click on File, select Connection Directory, and then open the specific directory for the DMS, either ADP.dir for ADP or RR.dir for R&R. Follow the illustrations for instructions below:**
	- **Note: The DMS IP address and Port number can be obtained from the LeaseLink application if one is present on the server. To retrieve them, open LeaseLink and go to System Setup>External Systems. Double click on the DMS name listed to open. The IP address is listed in the "Server" field, and the Port number is listed in the "Port" field. If LeaseLink is not present on the server, you can obtain this information via OrderTrack or dealership personnel.**

### **ADP.dir Connection Directory Illustrations**

**DMS IP Address must be correct: (Please note IP address shown below is an example only- use the dealer's actual IP address)** 

• **Note: It is highly preferred that the ADP port that ProComm uses is dedicated to ProComm only. Either ADP or dealership personnel can dedicate the port.** 

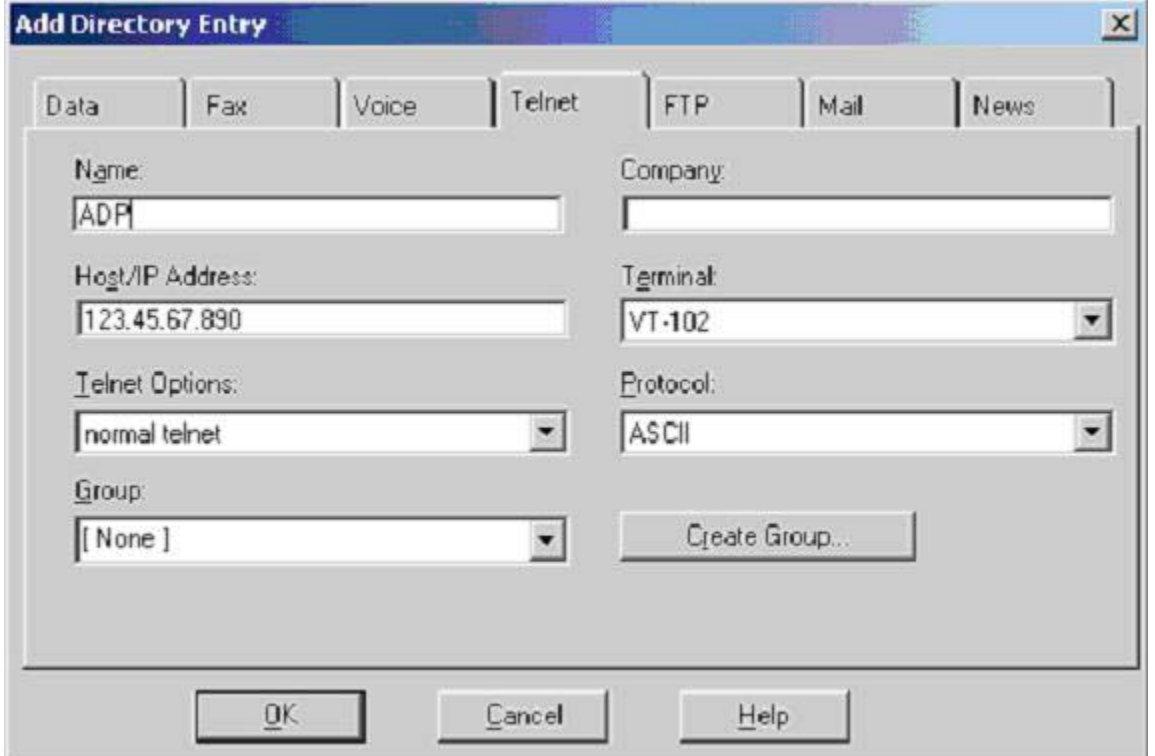

### **ADP TELNET Connection Directory Entry:**

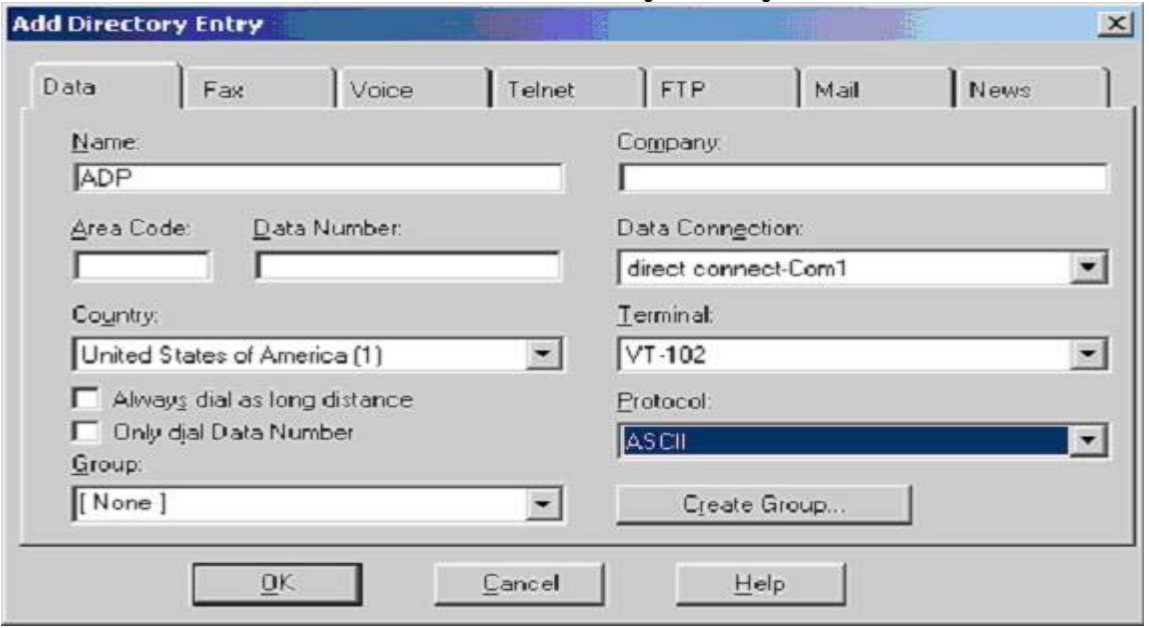

# **ADP SERIAL Connection Directory Entry:**

#### **Port number should be a TCI/IP port that ADP must provide.**

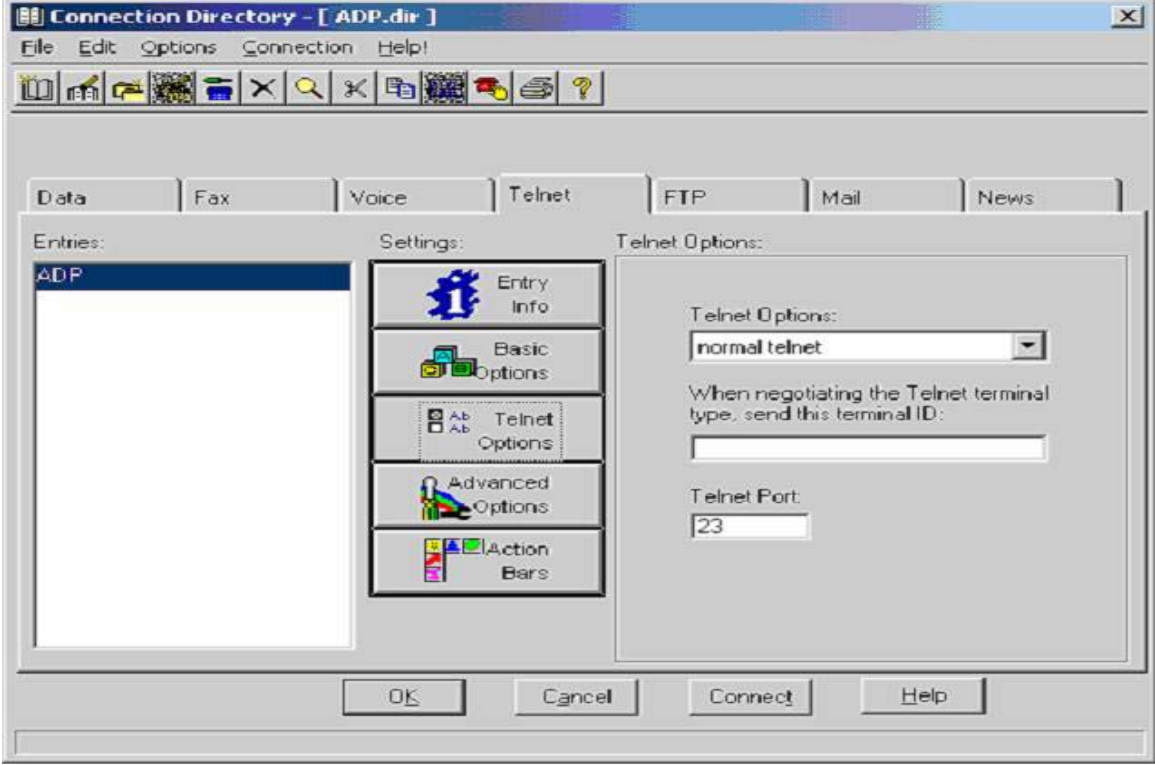

## **RR.Dir Connection Directory Illustrations**

**DMS IP Address must be correct: (Please note IP address shown below is an example only- use the dealer's actual IP address)** 

### **R&R TELNET Connection Directory Entry:**

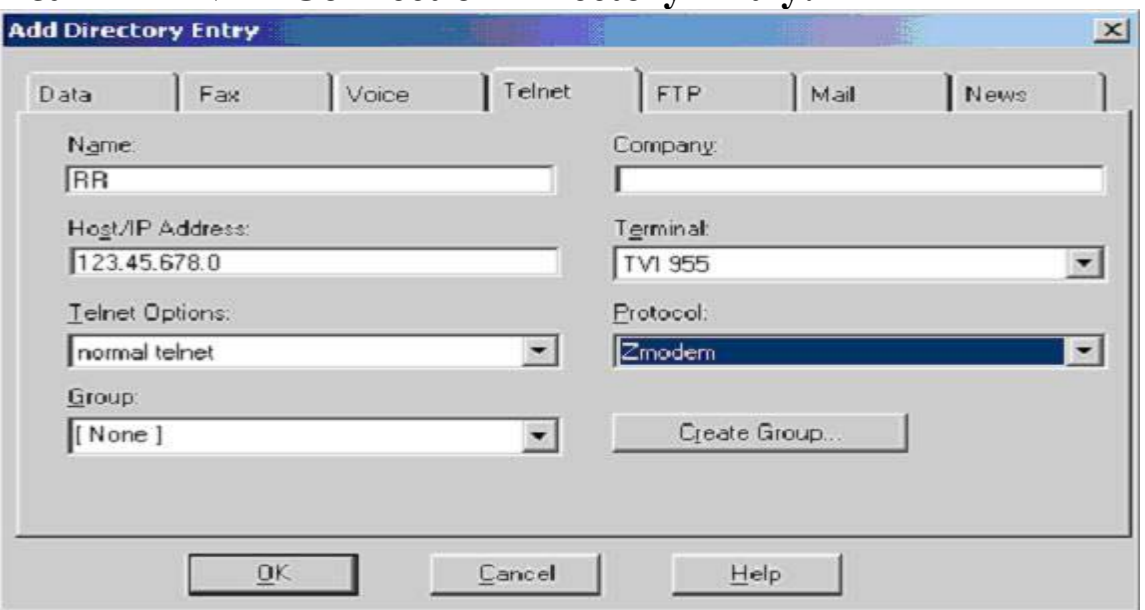

### **R&R Serial Connection Directory Entry:**

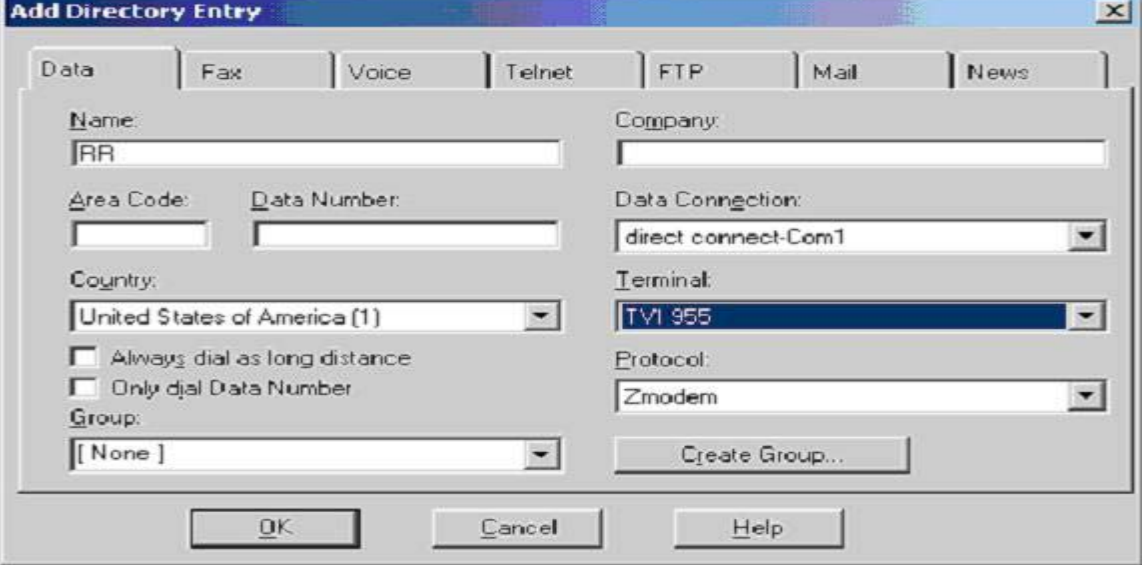

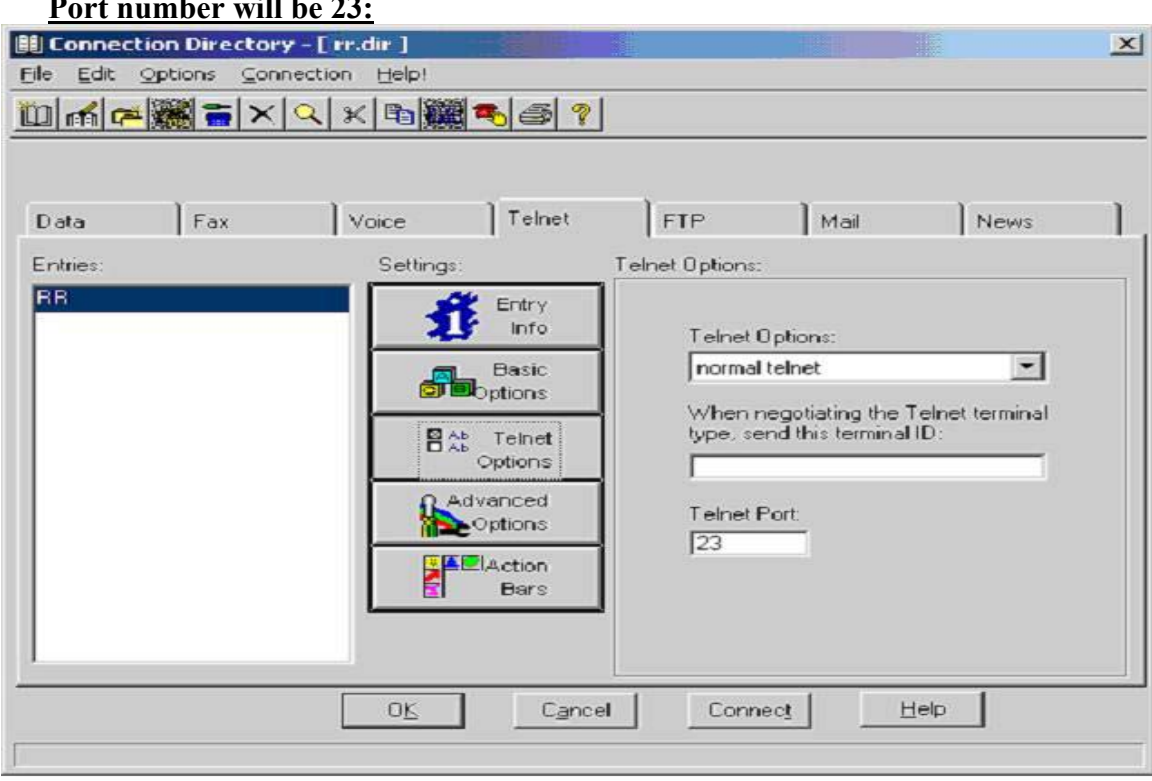

- **8. Next, set up ProComm script to run daily in the Windows Task Scheduler: a. Find Scheduled Tasks within the operating system currently being set up. (This procedure is different for the different operating systems)** 
	- **b. Double click on "Add Scheduled Task" (See figure below)**

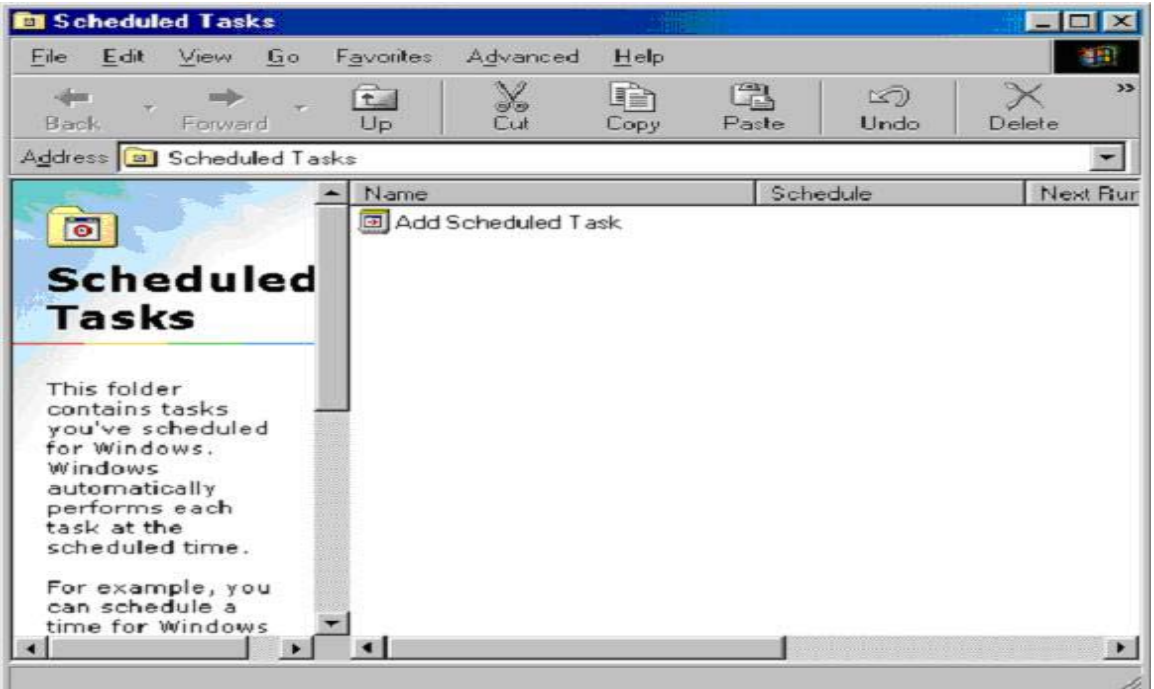

#### $\mathbf{v}$   $\mathbf{v}$   $\mathbf{v}$   $\mathbf{v}$

**c. In the Scheduled Task Wizard, click Next, click on Browse button and browse to C:\Program Files\Symantec\ProComm Plus\Aspect\\*\*\*, where \*\*\* is either adpwizinv.wax for ADP DMS's, or rrwizinv.wax for Reynolds & Reynolds DMS's.** 

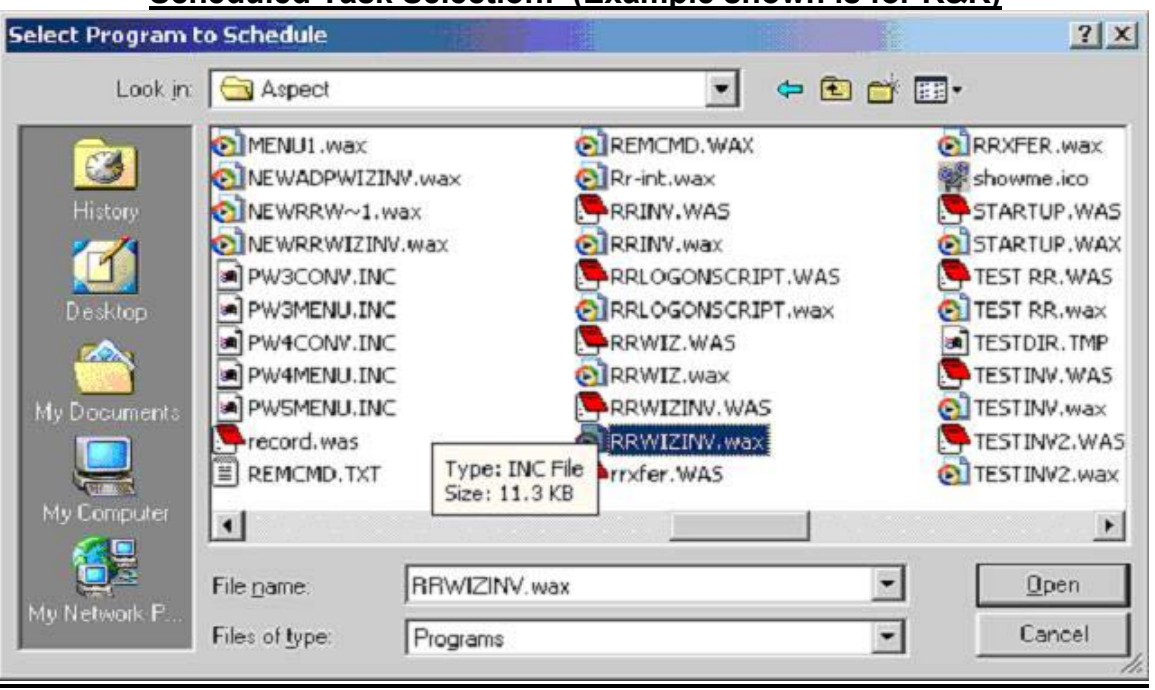

#### **Scheduled Task Selection: (Example shown is for R&R)**

- **d. Click on "Open"**
- **e. Select "Daily" as the time period to run this task, click Next**
- **f. Select the start time to run the task (Select a time in the early A.M. after business hours, and do not choose the same time that another task is set to run)**
- **g. Choose to perform the task "Every Day"**
- **h. Choose the previous day's date in the "Start date" field, click Next. (See Figure below for items e,f,g,h)**

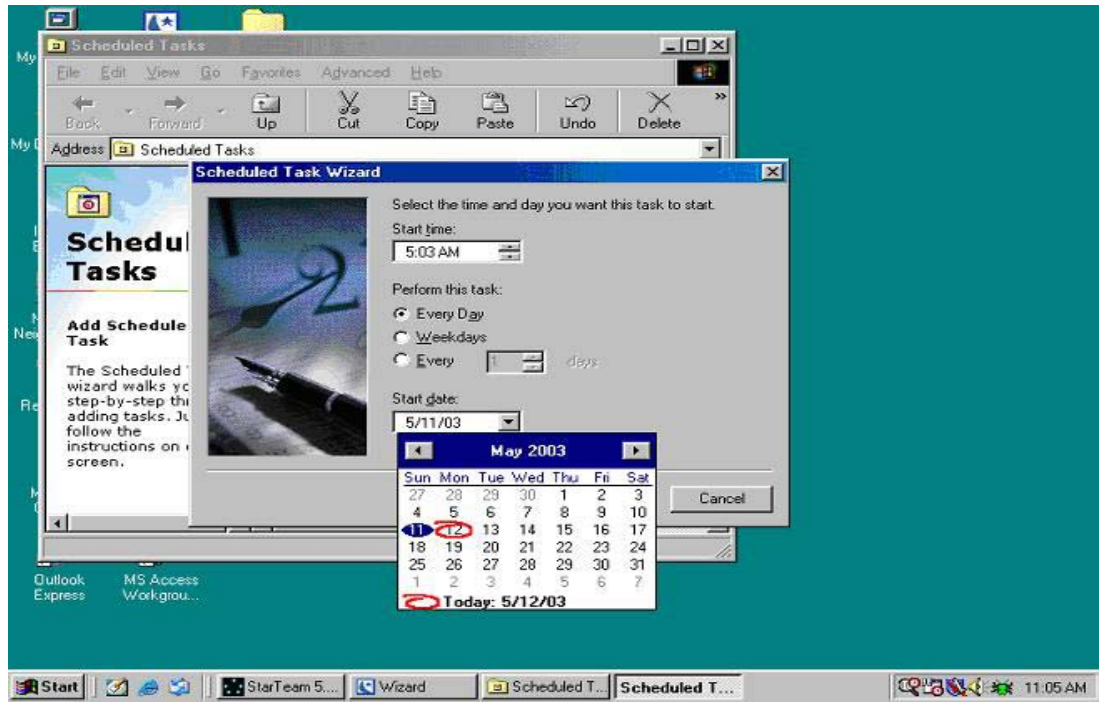

**i. For Win98 and XP operating systems go to step j. For Win2000 and NT operating systems, you will be presented with a Username and Password screen. (See figure below) The username will be the name of the computer you are on. The password will be the password used to log onto this computer. Click Next.** 

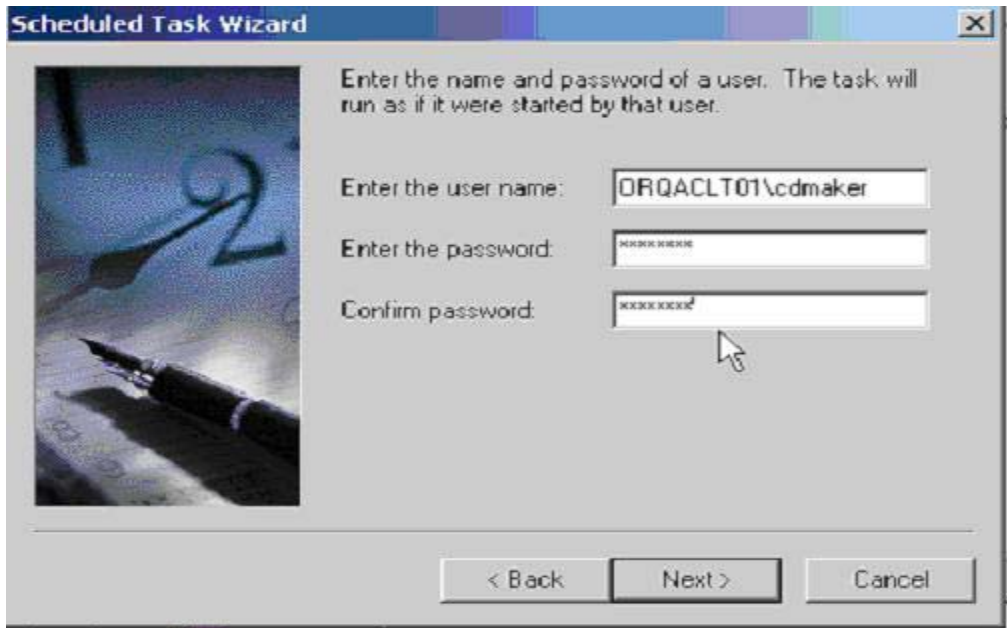

- **j. Click on the checkbox next to "Open advanced properties for the task when I click Finish", and then click on the Finish button.**
- **k. Modify the "Run" path to the following:** 
	- **i. For R&R scripts, type "C:\Program Files\Symantec\ProComm Plus\programs\PW5.exe" rrwizinv.wax (There is a space before the rrwizinv.wax)**
	- **ii. For ADP scripts, type "C:\Program Files\Symantec\ProComm Plus\programs\PW5.exe" adpwizinv.wax (There is a space before the adpwizinv.wax)**
- **l. Click Ok**
- **m. For Win98 and XP operating systems, go to step 8n. For Win2000 and NT operating systems, you will be presented with another password box called Setup Account Information. Enter the same information previously entered in step "i" above.**
- **n. Launch ProComm: Right click on the task in the scheduled task folder and select Run. You should see the ProComm icon in the system tray and will be able to see ProComm launch.** 
	- **Note: If you do not launch ProComm before running the Inventory job in GT/FW (step 11 below) the Inventory job will fail because it cannot find the ProComm file.**
- **9. Immediately report the Location ID's found in Wizard/GT3 to the Interface Team via phone (NJ office # 732-562-1160) so they can dial in and update the DMS programming while you are there. To find Location ID's, go to Setup, Company, Locations and ID's are found in first column on left. (See illustration below)**

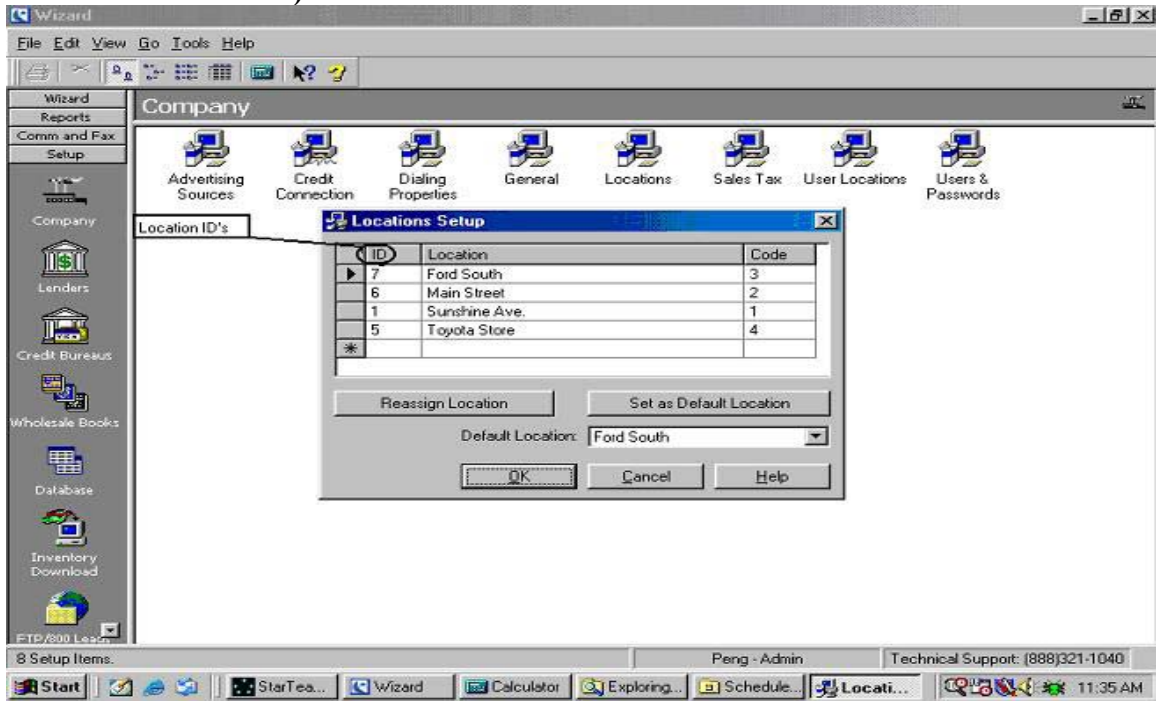

- **10. Next, set up the Wizard/GT3 Inventory job to run daily to import the inventory from the folder that will contain the Inventory File extracted from the DMS:** 
	- **a. Open Finance Wizard or GT3**
	- **b. Go to Setup, Inventory Download, double left click on Add Inventory Download**
	- **c. In the Setup Wizard, select "Inventory Upload from Disk", (See below) click Next**

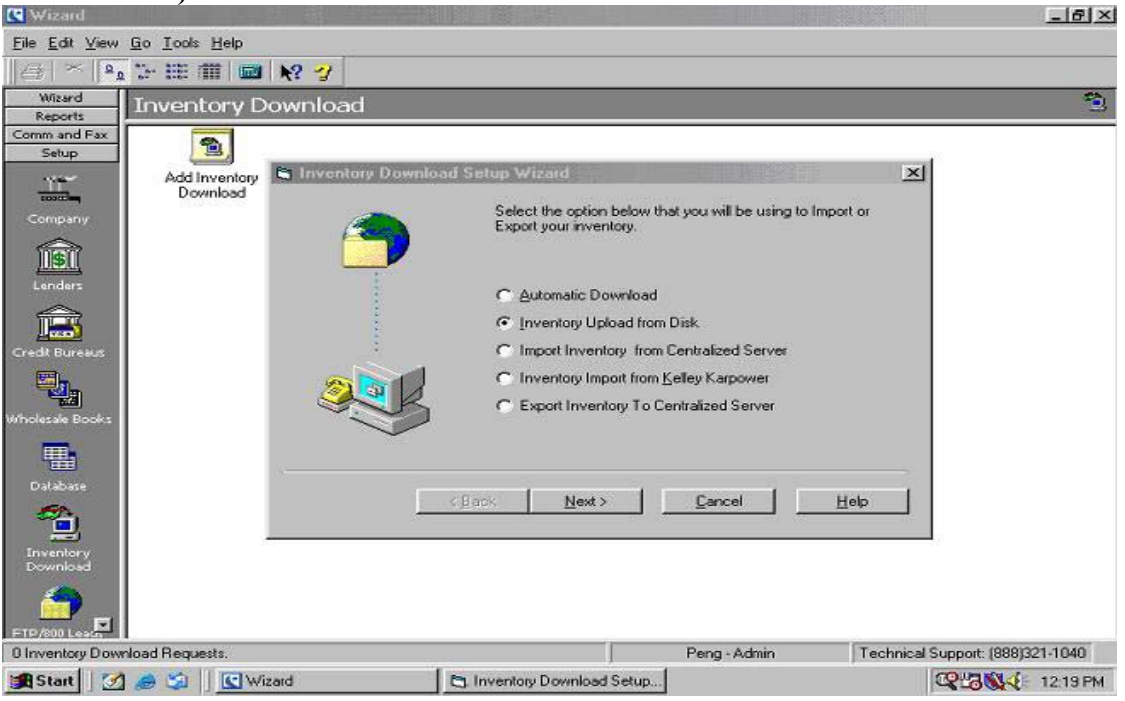

**d. Select "Comma Delimited"(See figure below), and click Next** 

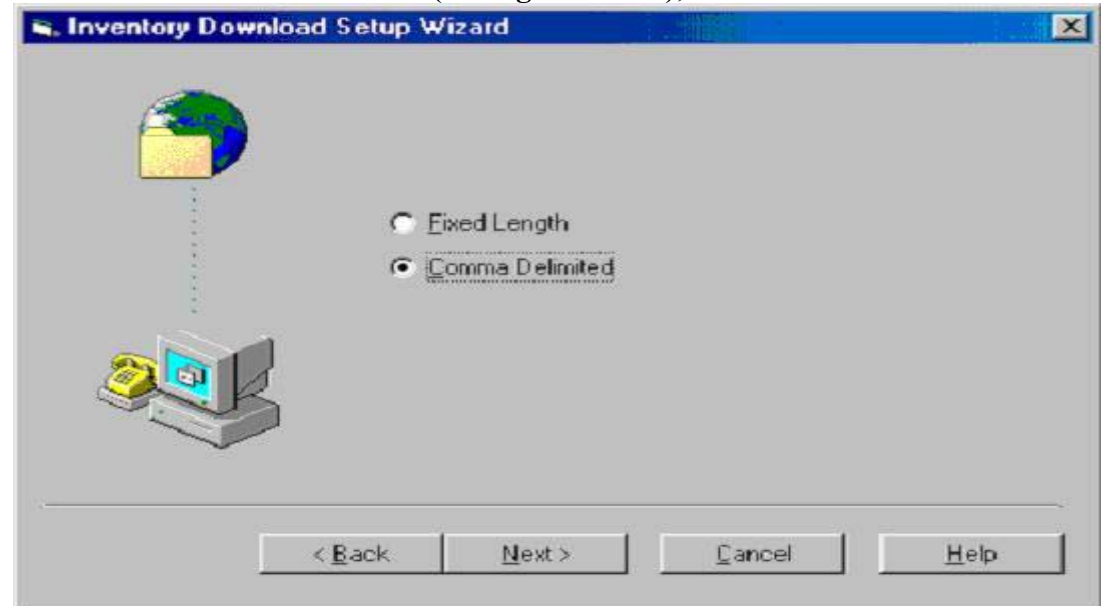

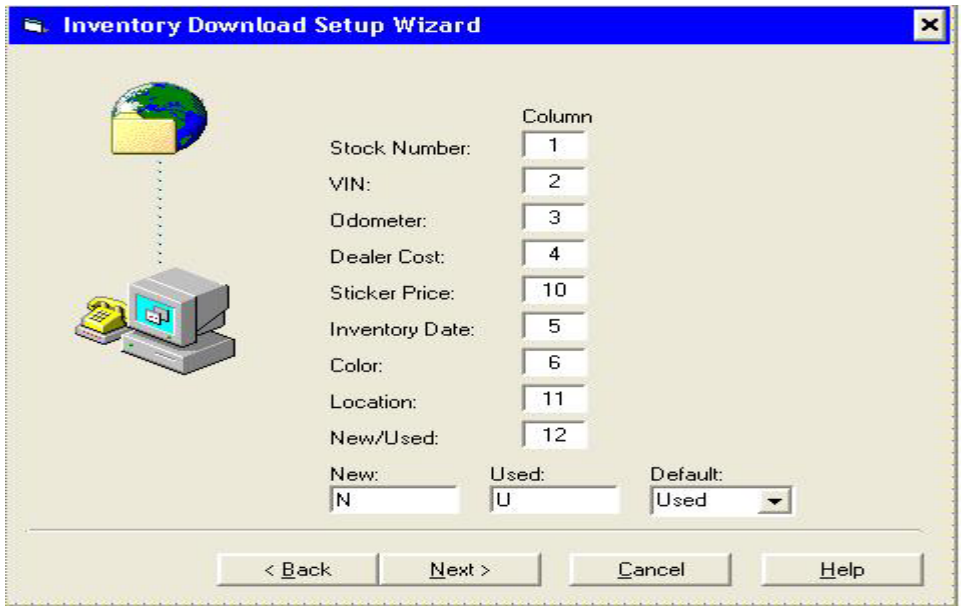

**e. Enter the Column information requested as seen in Figure below and click Next:** 

**f. Enter the name of the File to upload (wizinv.csv), and File location (C:\Program Files\LML Technologies\Common Files\Download), (see example below) click Next.** 

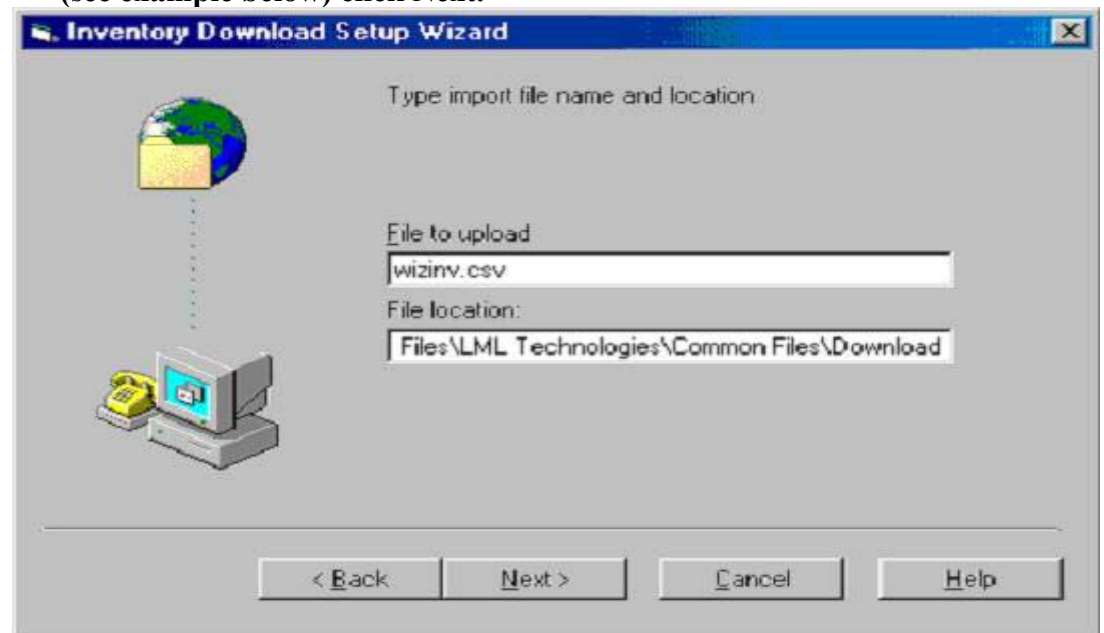

**g. Schedule the time and date to run this task, ensuring that the time chosen is** *after* **the time that has already been scheduled for the ProComm job to run in the Windows Task Scheduler in #8-f above. Click Next** 

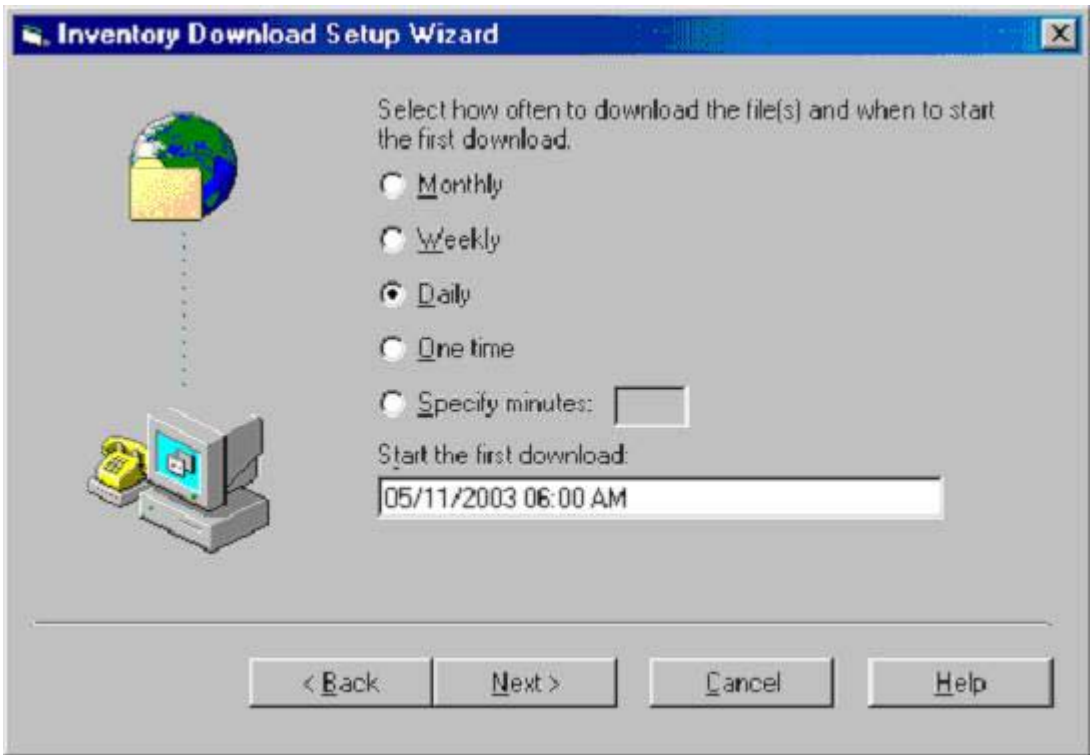

**h. Click Finish. The setup process is complete.** 

#### **11. Test to check if this Inventory download process works:**

- **a. Download the inventory:** 
	- **i. In Wizard/GT3 go to Comm and Fax, click on Comm Log icon.**
	- **ii. Right click on Inventory Upload job, select Download Inventory Now to process the job.**
- **b. To observe download process:** 
	- **i. Left click on Wizard Communications at bottom of desktop**
	- **ii. Left click on Show Current Activity button**
	- **iii. Observe inventory download job processing**
	- **iv. When complete, click on Hide Current Activity button**
	- **v. Minimize Wizard Communications**
- **c. To verify Wizard/GT3 inventory matches dealers current inventory in DMS, request from dealer a copy of a current Inventory report from their DMS and match Inventory totals listed in both systems.**